# HP Propel

For the CentOS Operating System

Software Version: 1.00

Organizations Help

thp

Document Release Date: July 2014 Software Release Date: July 2014

### Legal Notices

#### **Warranty**

The only warranties for HP products and services are set forth in the express warranty statements accompanying such products and services. Nothing herein should be construed as constituting an additional warranty. HP shall not be liable for technical or editorial errors or omissions contained herein.

The information contained herein is subject to change without notice.

### Restricted Rights Legend

Confidential computer software. Valid license from HP required for possession, use or copying. Consistent with FAR 12.211 and 12.212, Commercial Computer Software, Computer Software Documentation, and Technical Data for Commercial Items are licensed to the U.S. Government under vendor's standard commercial license.

### Copyright Notice

© Copyright 2014 Hewlett-Packard Development Company, L.P.

#### Trademark Notices

Adobe™ is a trademark of Adobe Systems Incorporated.

Microsoft® and Windows® are U.S. registered trademarks of Microsoft Corporation.

The OpenStack® Word Mark and the Square O Design, together or apart, are trademarks or registered trademarks marks of OpenStack Foundation, in the United States and other countries and are used with the OpenStack Foundation's permission.

Oracle and Java are registered trademarks of Oracle and/or its affiliate

RED HAT READY™ Logo and RED HAT CERTIFIED PARTNER™ Logo are trademarks of Red Hat, Inc.

This product includes an interface of the 'zlib' general purpose compression library, which is Copyright © 1995-2002 Jean-loup Gailly and Mark Adler.

#### Documentation Updates

The title page of this document contains the following identifying information:

- **•** Software Version number, which indicates the software version.
- l Document Release Date, which changes each time the document is updated.
- **•** Software Release Date, which indicates the release date of this version of the software.

To check for recent updates or to verify that you are using the most recent edition of a document, go to: **http://h20230.www2.hp.com/selfsolve/manuals**

This site requires that you register for an HP Passport and sign in. To register for an HP Passport ID, go to: **http://h20229.www2.hp.com/passport-registration.html**

Or click the **New users - please register** link on the HP Passport login page.

You will also receive updated or new editions if you subscribe to the appropriate product support service. Contact your HP sales representative for details.

### Support

Visit the HP Software Support Online web site at: **http://www.hp.com/go/hpsoftwaresupport**

This web site provides contact information and details about the products, services, and support that HP Software offers.

HP Software online support provides customer self-solve capabilities. It provides a fast and efficient way to access interactive technical support tools needed to manage your business. As a valued support customer, you can benefit by using the support web site to:

- **•** Search for knowledge documents of interest
- **•** Submit and track support cases and enhancement requests
- $\bullet$  Download software patches
- Manage support contracts
- **•** Look up HP support contacts
- Review information about available services
- **•** Enter into discussions with other software customers
- Research and register for software training

Most of the support areas require that you register as an HP Passport user and sign in. Many also require a support contract. To register for an HP Passport ID, go to:

**http://h20229.www2.hp.com/passport-registration.html**

To find more information about access levels, go to:

**http://h20230.www2.hp.com/new\_access\_levels.jsp**

**HP Software Solutions Now** accesses the HPSW Solution and Integration Portal Web site. This site enables you to explore HP Product Solutions to meet your business needs, includes a full list of Integrations between HP Products, as well as a listing of ITIL Processes. The URL for this Web site is **http://h20230.www2.hp.com/sc/solutions/index.jsp**

### About this PDF Version of Online Help

This document is a PDF version of the online help. This PDF file is provided so you can easily print multiple topics from the help information or read the online help in PDF format. Because this content was originally created to be viewed as online help in a web browser, some topics may not be formatted properly. Some interactive topics may not be present in this PDF version. Those topics can be successfully printed from within the online help.

# <span id="page-3-0"></span>**Contents**

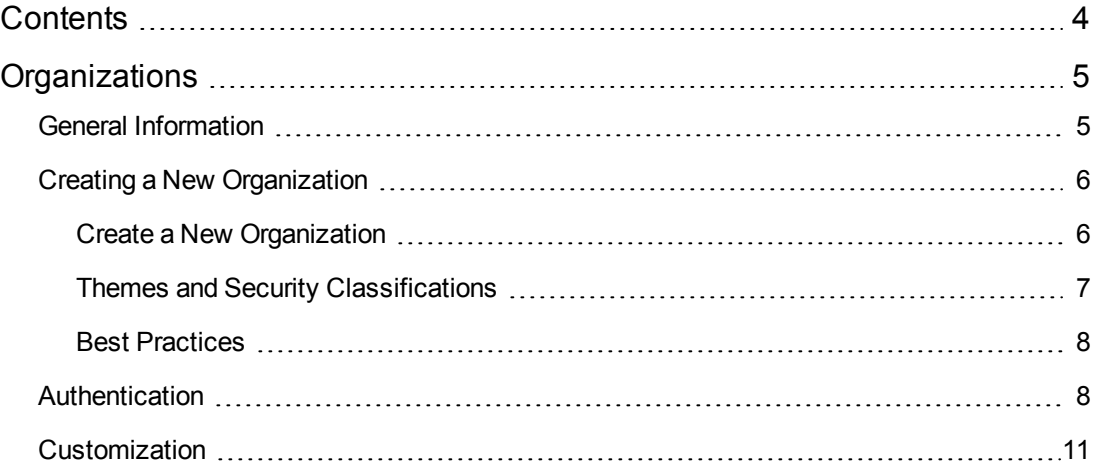

# <span id="page-4-0"></span>**Organizations**

## **Concepts**

An organization determines a member's entry point into the cloud system and associates its members with services and resources. An organization may be a company, business unit, department, or group. Membership in an organization is determined by the organization's LDAP (Lightweight Directory Access Protocol) directory. When a user logs in, LDAP authenticates the login credentials by verifying that the user name and password match an existing user in the LDAP directory.

At installation, a single consumer organization is set up. You can use the **Organizations** Administration User Interface (UI) to modify this default consumer organization, as needed.

# Tasks

You can perform the following tasks in this UI:

- <sup>l</sup> **Create an organization** Click **Add New Organization**, and provide a name for the organization.
- **Navigate to an organization** Click the tile name of the organization to which you want to navigate.

# <span id="page-4-1"></span>General Information

## **Concepts**

Use this area to provide profile information about the organization so that it is easily recognizable to you and your team.

## Tasks

To configure general information about an organization, provide or update the following information:

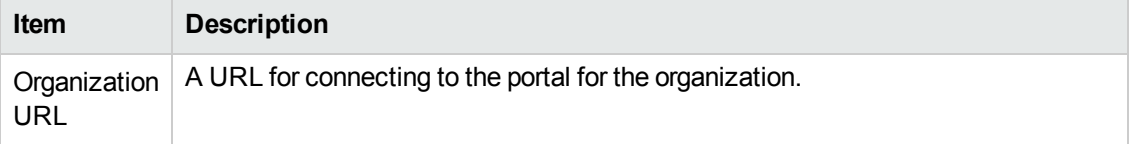

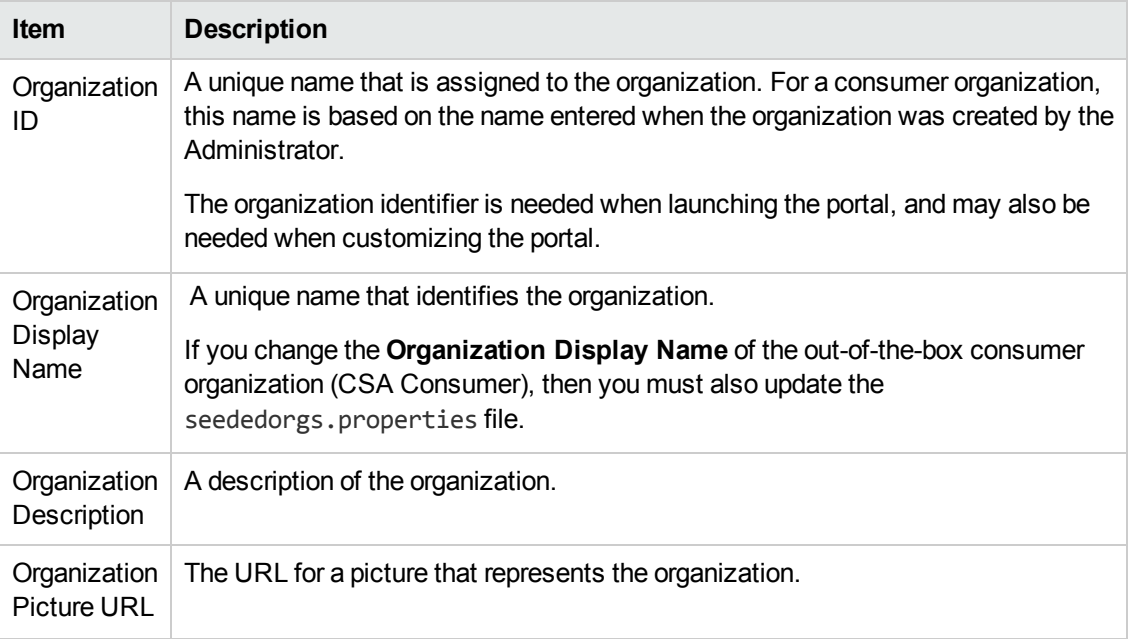

# <span id="page-5-0"></span>Creating a New Organization

## **Concepts**

Administrators can build New Organizations and customize the look and feel of the Organizations using Themes.

## **Tasks**

You can create a new organization or customize existing organizations using themes and security classifications:

- Create a New [Organization](#page-5-1)
- <span id="page-5-1"></span>• Customize Themes and Security [Classifications](#page-6-0)

## Create a New Organization

- 1. Log in to the **Propel Management Console**.
- 2. Click the **Organizations** tab. The Create and Manage Your Organizations page opens and organizations in the system are listed.
- 3. Click the **Add New Organization** tile.
- 4. Type in your new Organization Name, and then click **Create**. The General Information page opens.
- 5. Enter a description of your new Organization.
- 6. You can use a default image to represent the Organization, or you can use the Organization Picture URL field to input an image from any live URL.
- 7. Once you are finished, click **Save**.
- 8. Set up authentication for your new Organization. You will set your LDAP attributes and privileges for members, groups, and other basic authentication information for integration with your organization.
- 9. Click the **Authentication** tab, and enter your LDAP information.
- <span id="page-6-0"></span>10. When you are finished, click **Save**.

### Themes and Security Classifications

You can also customize the look and feel of the Organization with the Portal themes. Security Classifications are also included and useful for government entities that require various security levels inside their applications. Customization options enable you to change header, title, welcome page, and many other aspects of your Organization.

These are the Themes and Security Classifications that are available:

#### **Portal Themes:**

- HP Simplified
- HP Enterprise
- HP Playful

#### **Security Classifications**

- Unclassified
- Unclassified FOUO
- Unclassified NOFORN
- Confidential FOUO
- Confidential NOFORN

Organizations Help **Organizations** 

- Secret
- Top Secret

<span id="page-7-0"></span>See the **[Customization](#page-10-0)** section in this document for further details on changing the themes and security classifications.

### Best Practices

You can experiment with using any theme and change it later or return to the default theme. Themes can help you differentiate organizations, so it is useful to become familiar with all available themes.

# <span id="page-7-1"></span>Authentication

### **Concepts**

LDAP is used to:

- Authenticate a user's login.
- Authenticate a user's access to information.
- Authorize a user's access to information.

To completely configure access to HP Propel, you must configure LDAP to authenticate a user's login, configure LDAP for an organization to authenticate a user's access to information, and configure access control for an organization to authorize a user's access to information.

From this area you can:

- Configure LDAP for authentication to log in to HP Propel.
- Configure LDAP to access information in HP Propel.

### Tasks

To configure LDAP for an organization, provide or update the following information:

#### **LDAP Server Information**

Configure one or more LDAP servers and a user with access to the server.

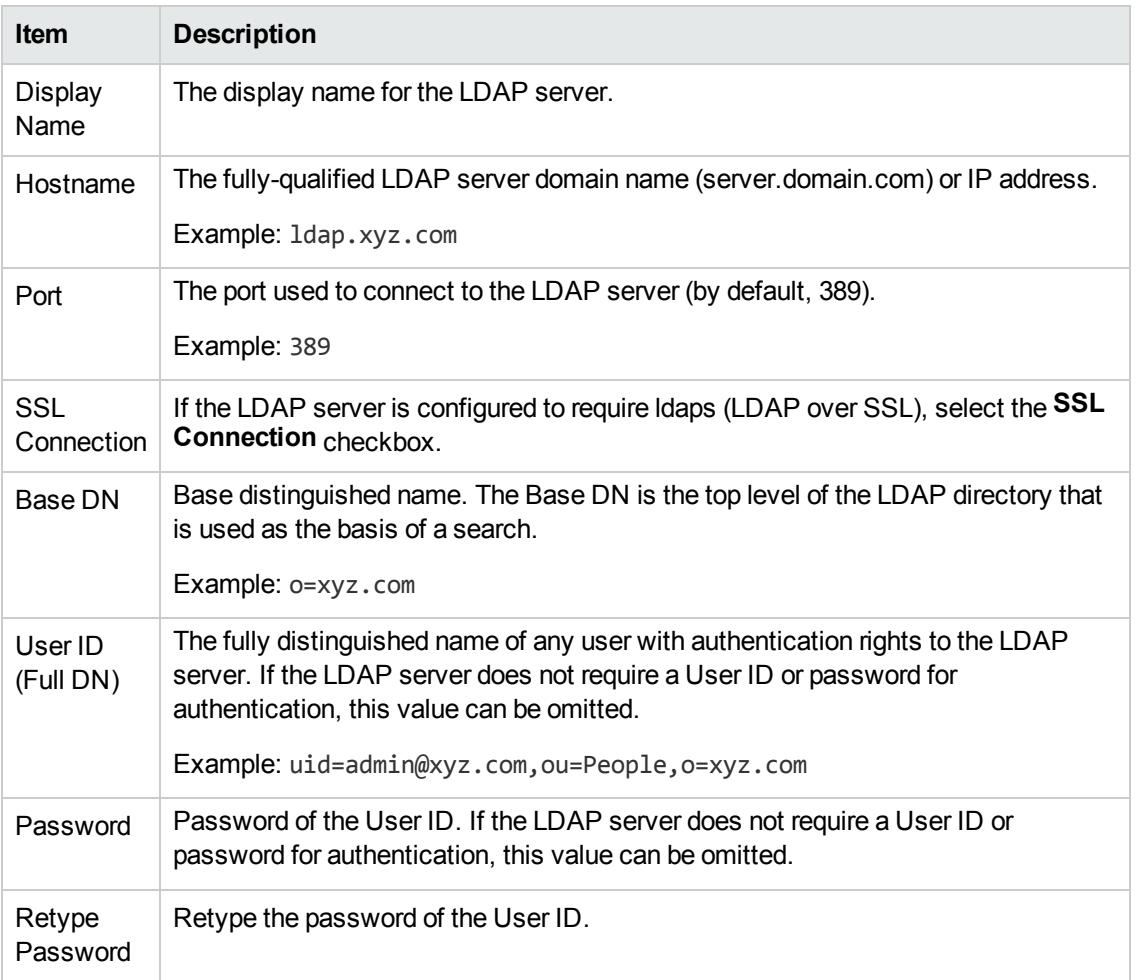

#### **LDAP Attributes**

Enter the names of the attributes whose values are used for email notifications, authentication, and approvals in HP Propel.

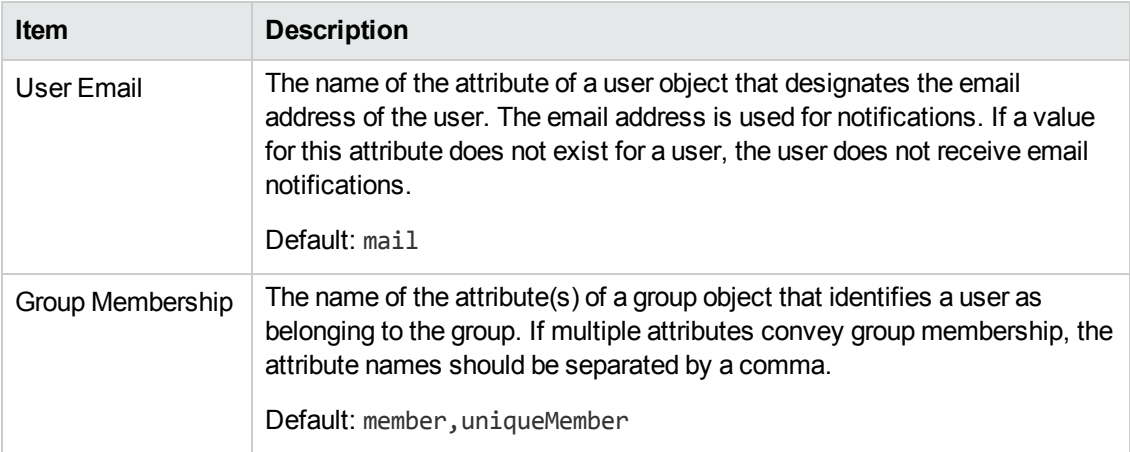

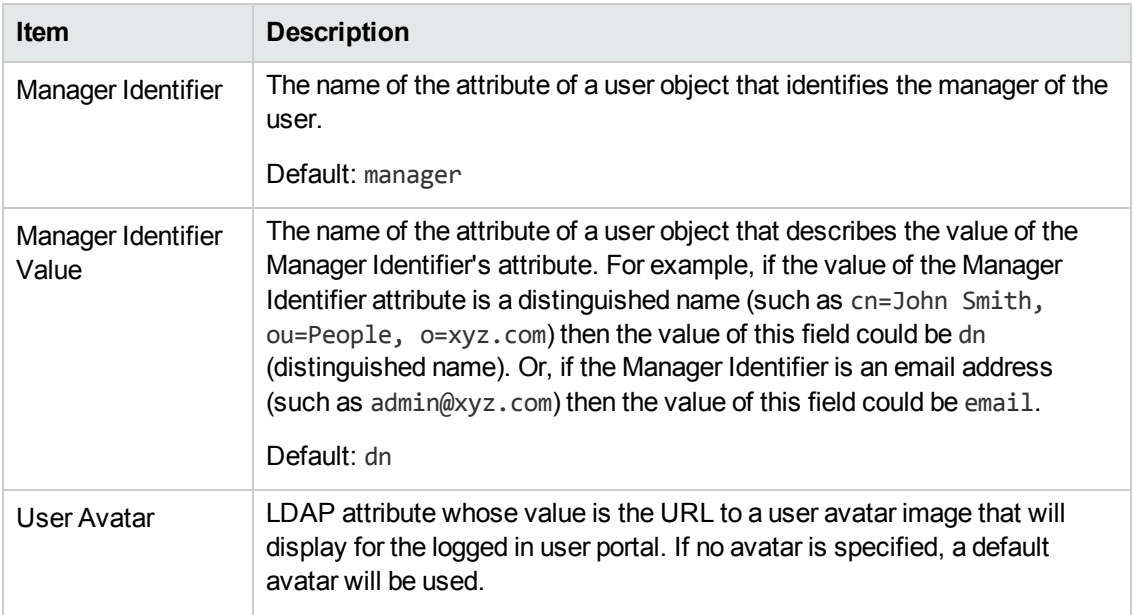

#### **User Login Information**

A user search-based login method is used to authenticate access to information.

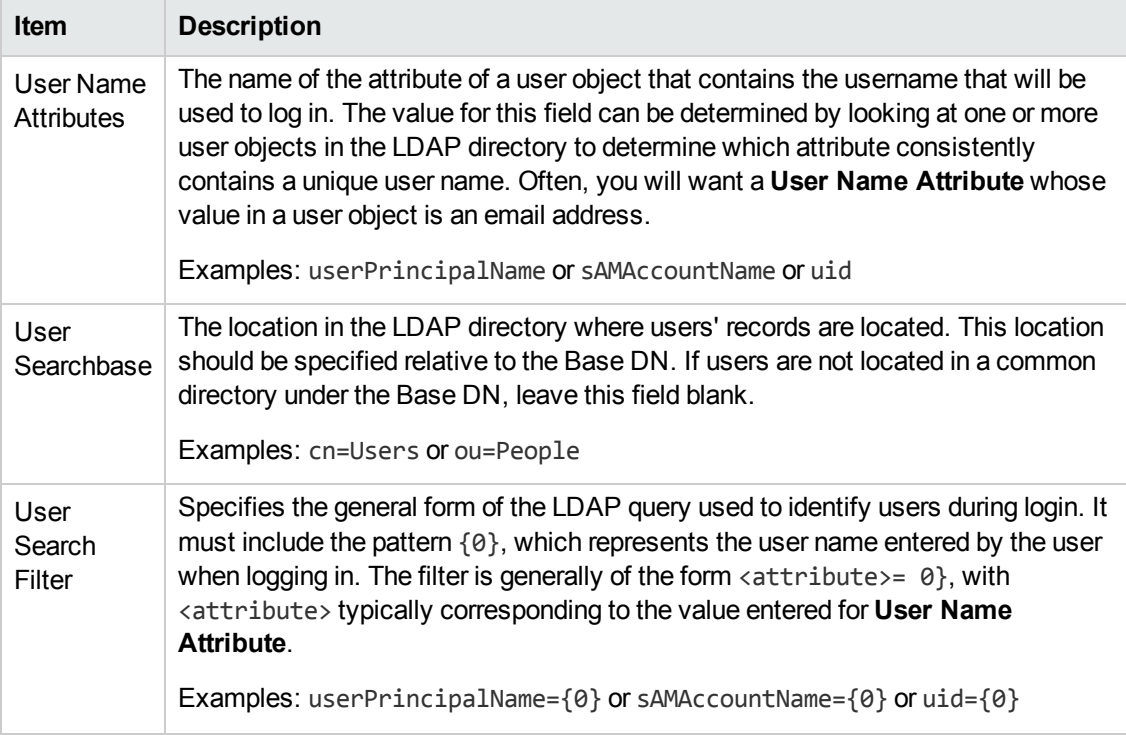

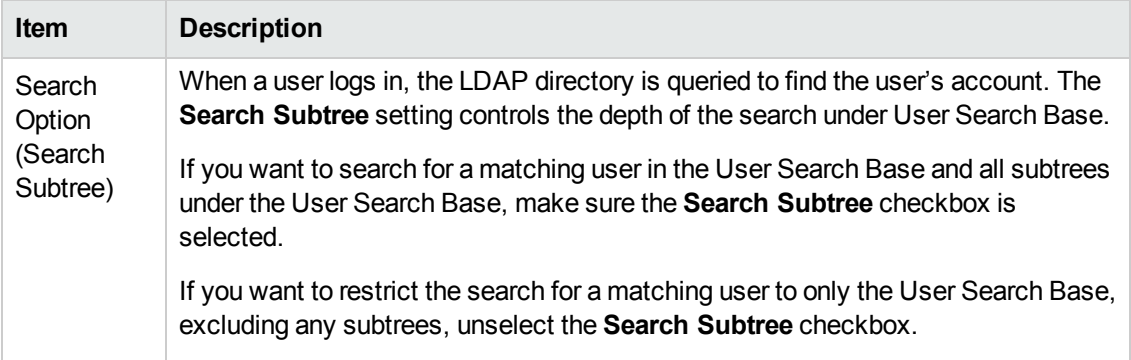

# <span id="page-10-0"></span>**Customization**

## **Concepts**

Portal customization allows you to customize an organization's portal.

## **Tasks**

To customize an organization's portal, provide or update the following **KeyPair Values** in the **Customization** screen.

Access each property by clicking on the **Edit** icon on the right side of the field. Make your changes to each **KeyPair Value** in the **Value** field, and then click Save.

#### **Application Labeling**

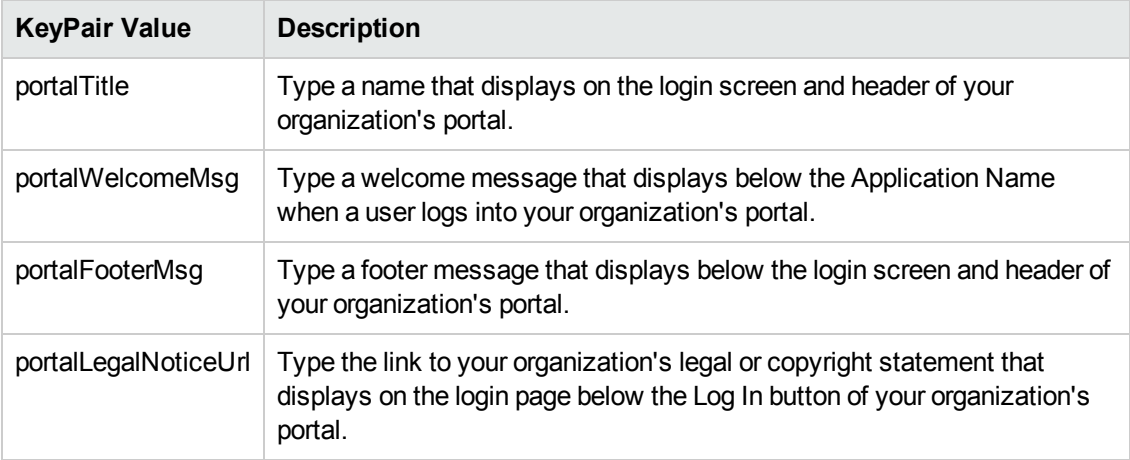

#### **External Organization Links**

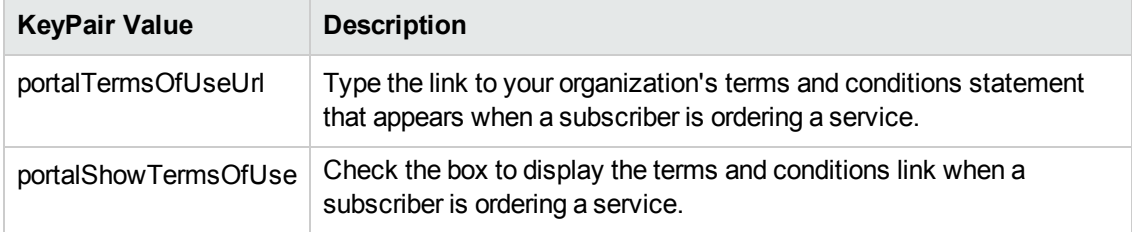

#### **Application Enhancements**

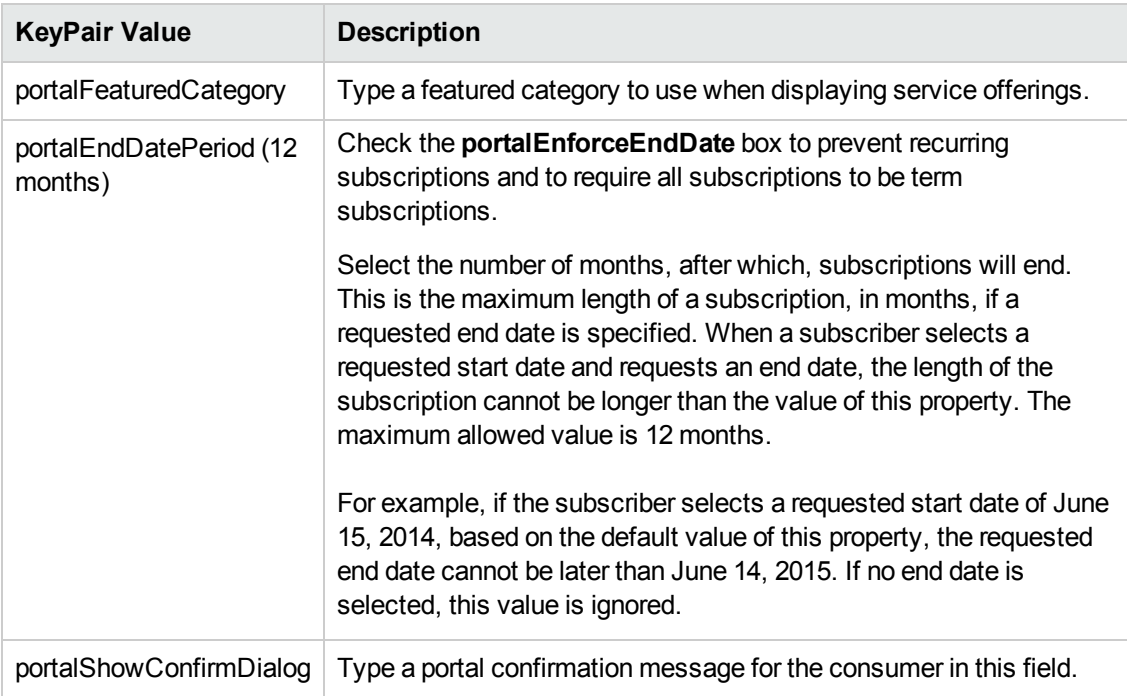

#### **Themes**

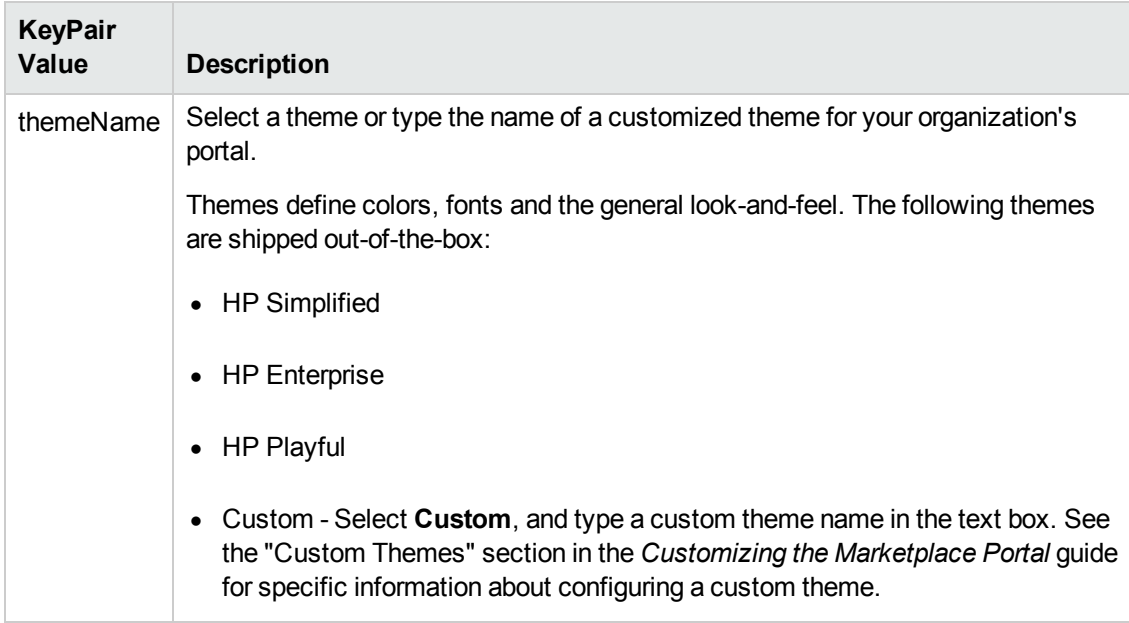

#### **Security Settings**

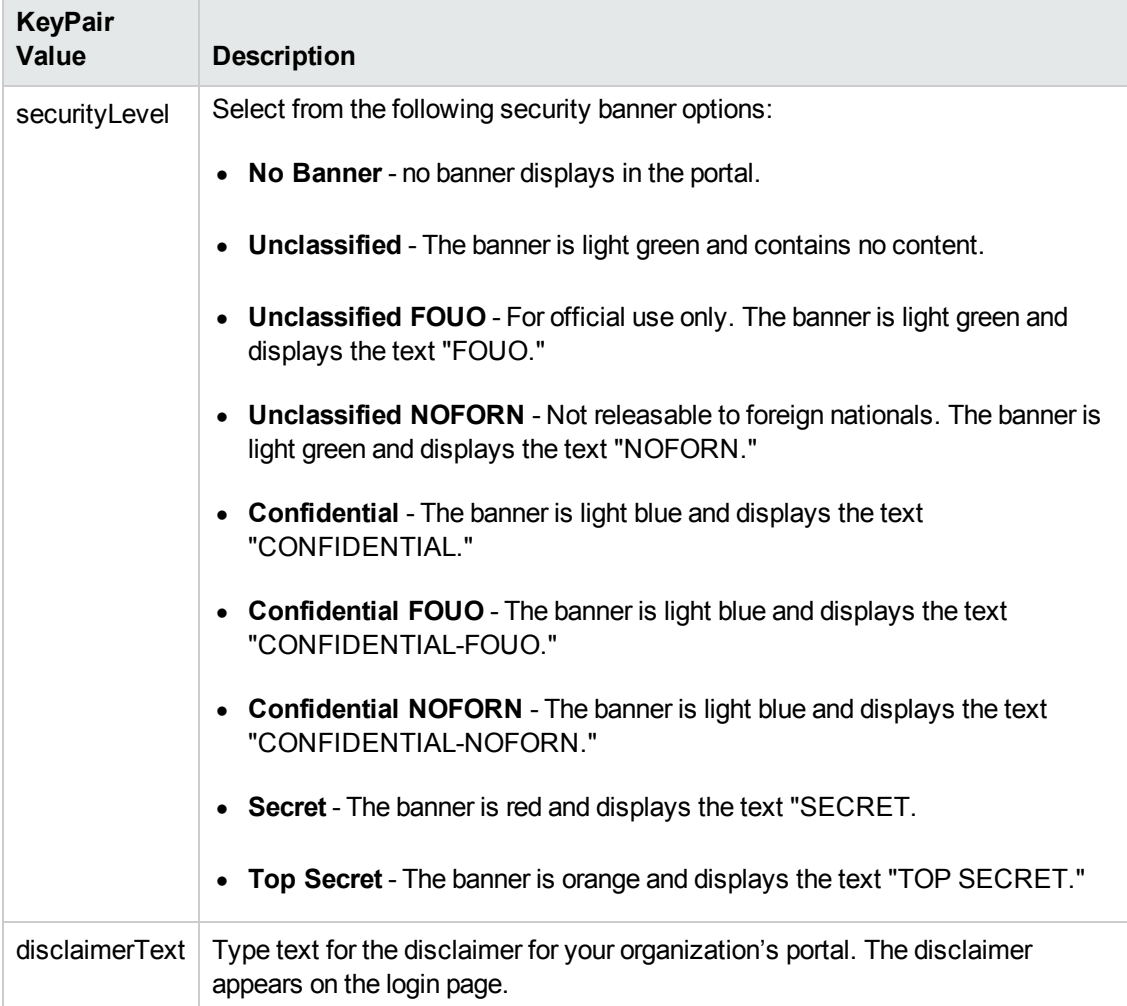

Organizations Help **Organizations** 

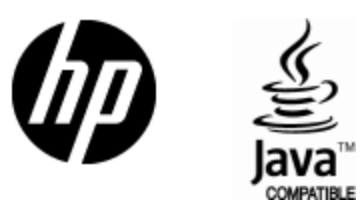

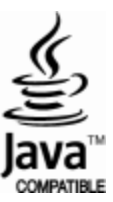